## LEAVE OF ABSENCE USER GUIDE

**2015-2016**

## **Entering Time Off**

Your time off needs to be entered on the computer. Your requests will automatically be sent to your principal/supervisor for approval. Once your principal determines if your leave will be approved, you will be notified by e-mail.

From the internet,

- 1. **Go to** *[www.ruskisd.net](http://www.ruskisd.net/)*.
- 2. **Click** *Staff*
- 3. **Click** *Employee Access*

The login page will open.

4. **Click** in the *Login ID box* and **Type** *your login name* (not case sensitive).

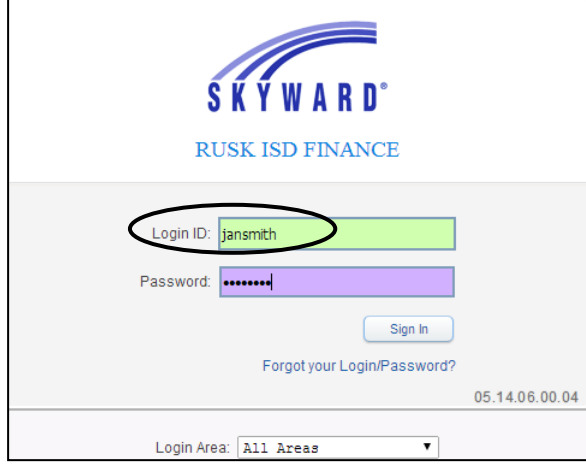

- : *Your login name is provided by the Central office.*
- 5. **Click** in the *Password box* and **Type** your password.

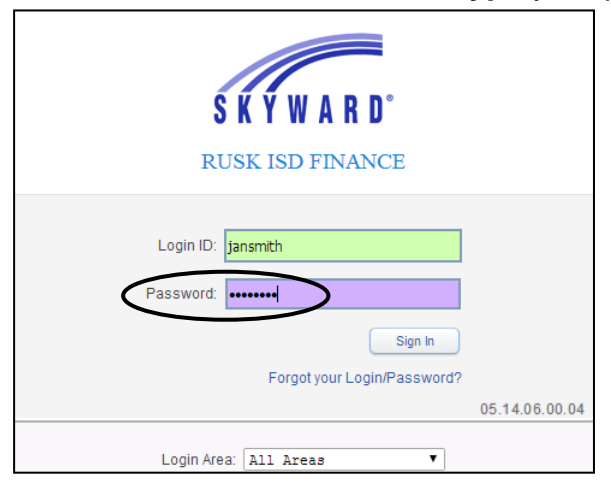

: *Your password is the same password you use to open Educator Access.*

## 6. **Click** *Sign In.*

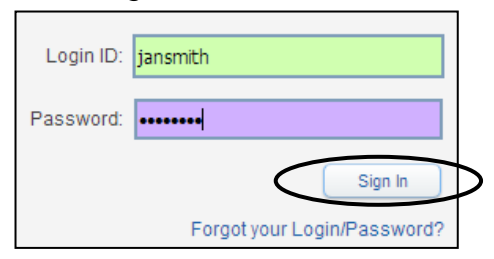

The Employee Access window now opens.

*7.* **Click** *Time Off / My Requests.*

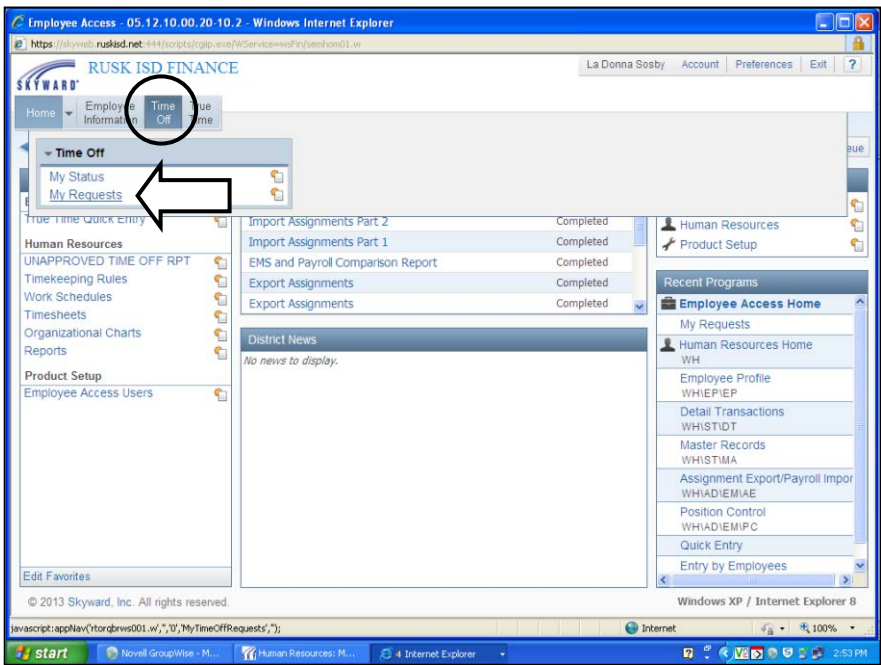

## *8.* **Click** *Add.*

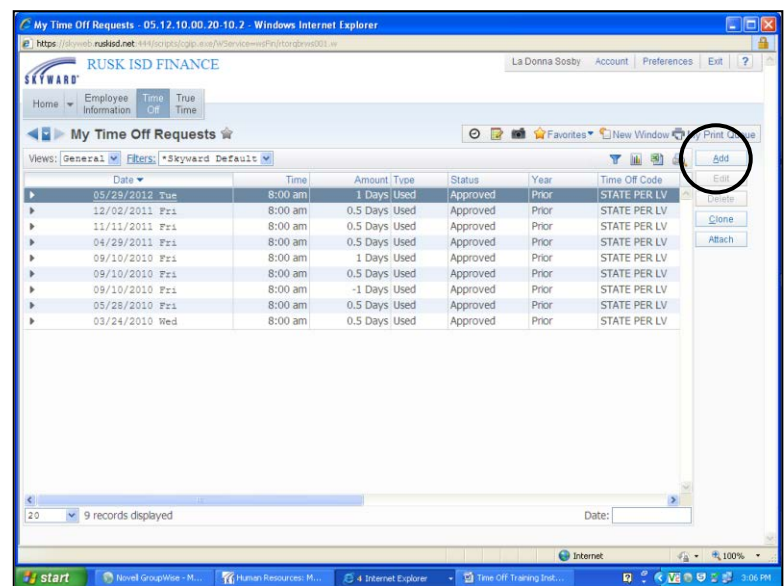

9. **Click** the *Time Off Code* drop down arrow.

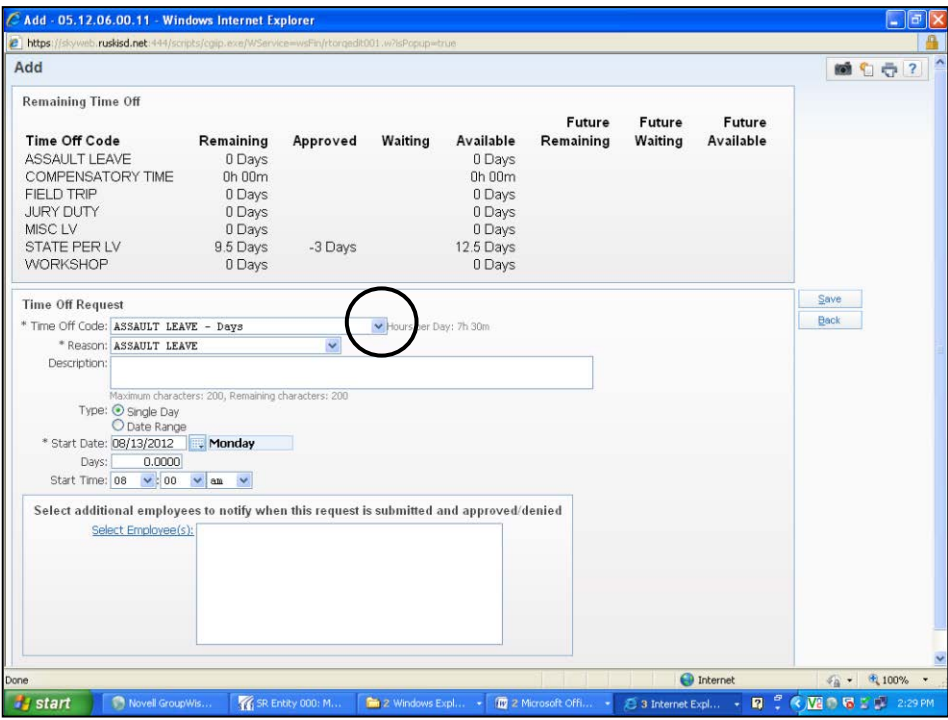

10.**Click** the appropriate code.

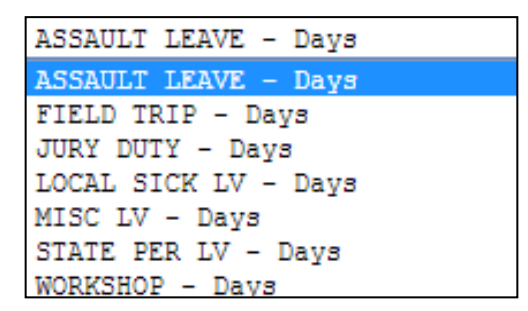

Use the following chart to help you decide which leave to pick.

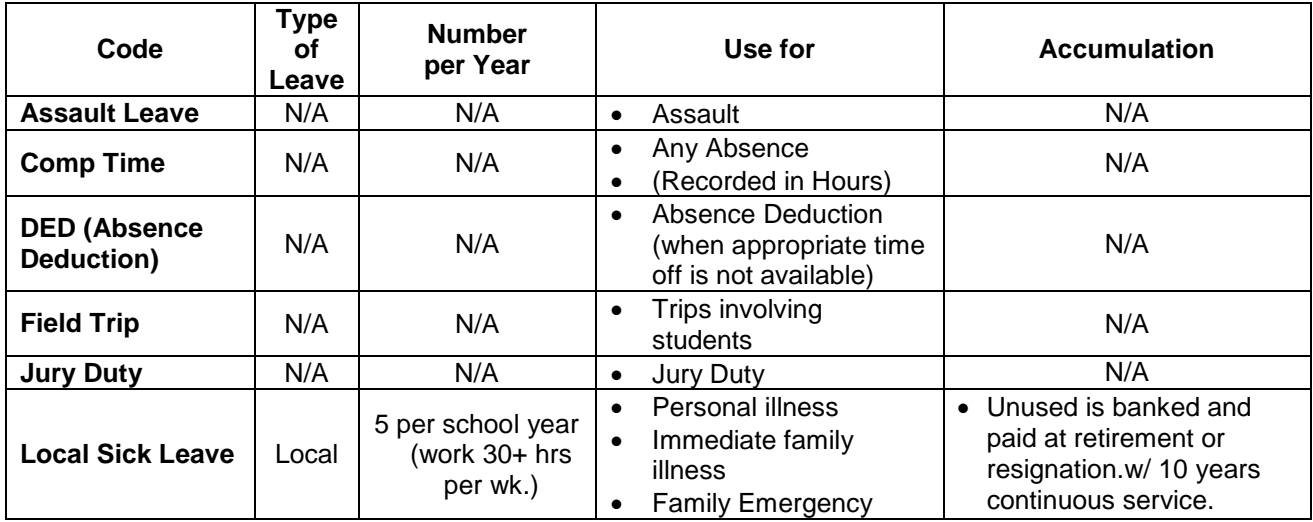

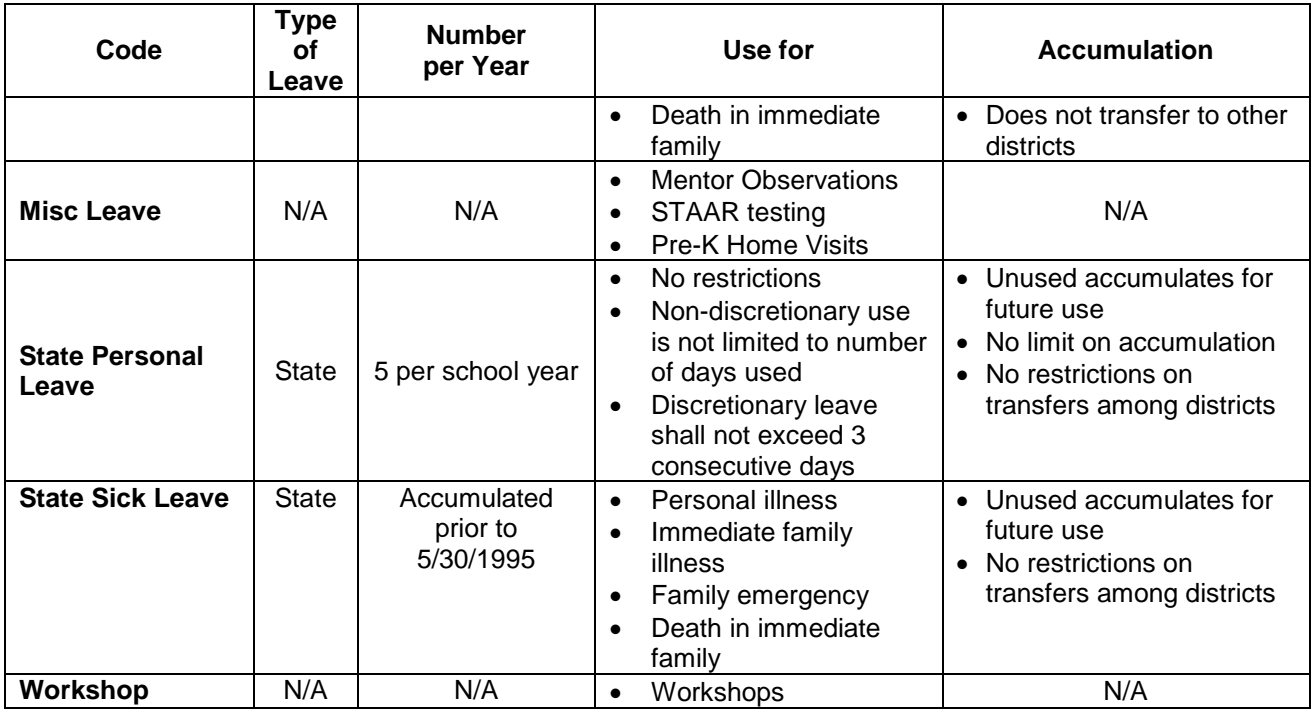

- : *The preferred order of use is: Local sick leave, State sick leave (accumulated prior to May 30, 1995), State Personal Leave.*
- 11.**Click** the *Reason* drop down arrow.
- 12. **Click** the reason that best fits*.*

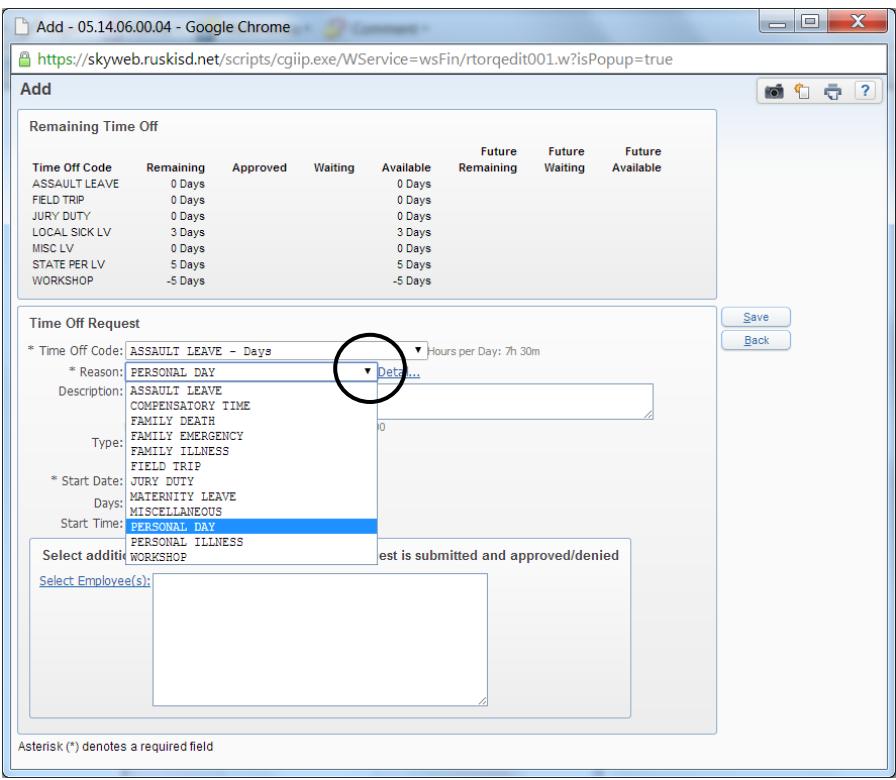

13. **Click** in the *Description box* and **Type** a brief description.

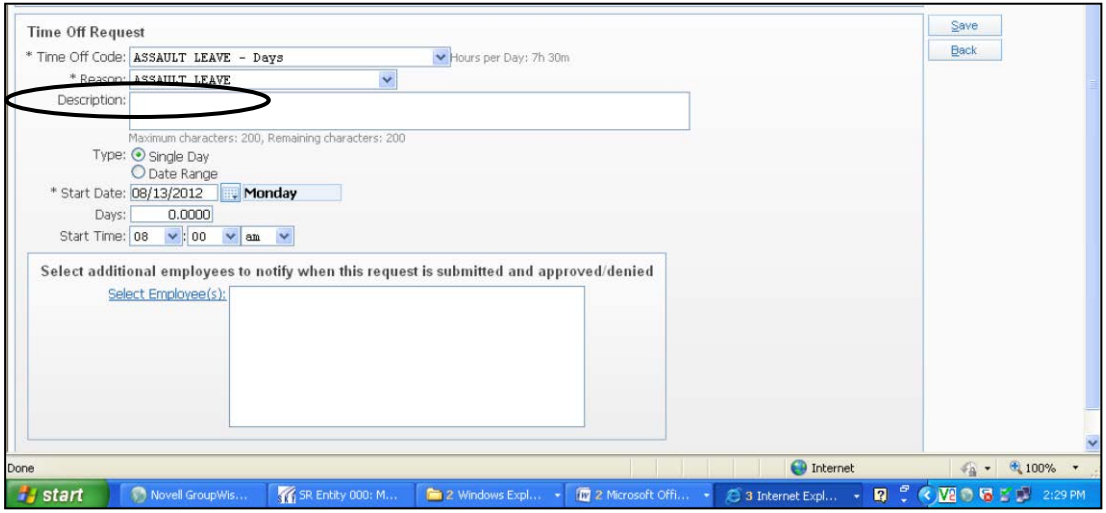

- : *The family relationship MUST be listed in the description, if you choose family illness or death.*
- 14. **Click** Single Date for one day -OR- Date Range for multiple consecutive days.
- 15. **Click** the Drop Down Arrows next to the month, date, and year to select the day(s) you will be gone.

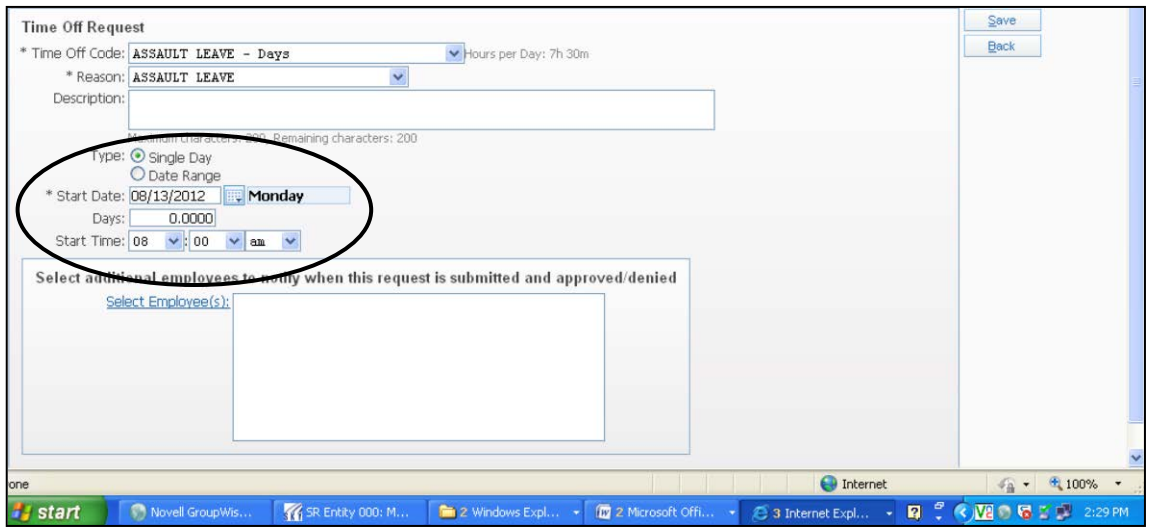

: *When you select Single Day, you will need to record whether you are requesting a full day (1.0), or a half day (0.5).* 

*If you enter a half day (0.5), you will also need to record if you want morning leave (8:00) or afternoon leave (12:00).*

If you need to notify someone besides your principal of your leave,

16. **Click** *Select Employee(s)*.

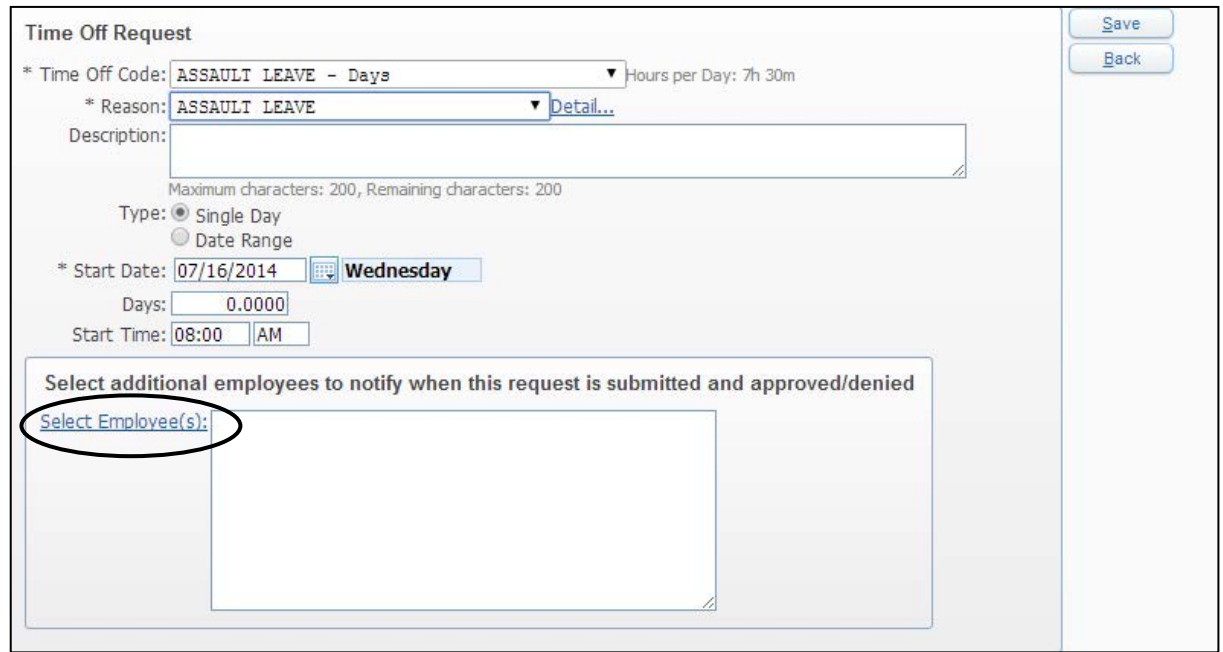

When the following Active Employee screen opens,

- 17. **Click** in the *Last Name text box* and **Type** the last name of person you need.
- 18. **Press Enter** on your keyboard.

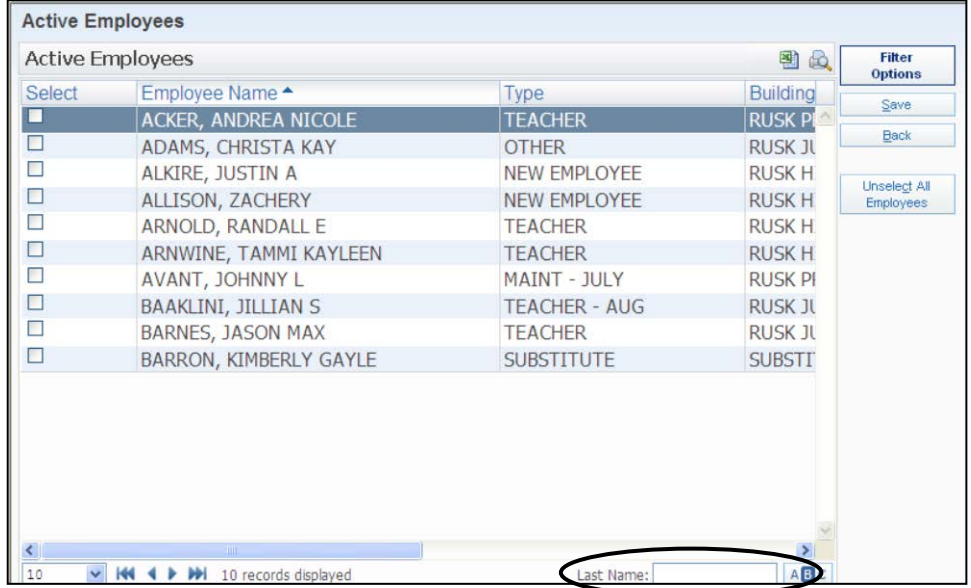

- 19. **Click** the box next to *the name* you need.
- 20. **Click** *Save*.

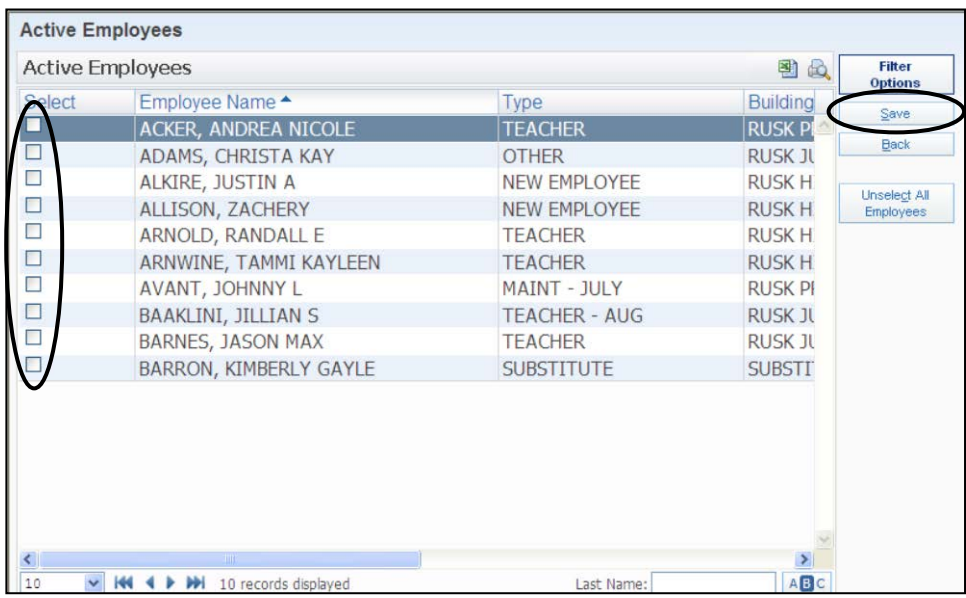

: *You will need to repeat steps 16 – 18 for each additional person you wish to notify.*

The following screen appears, with your contact added to the bottom.

After you check that all your information is correct,

21. **Click** *Save*.

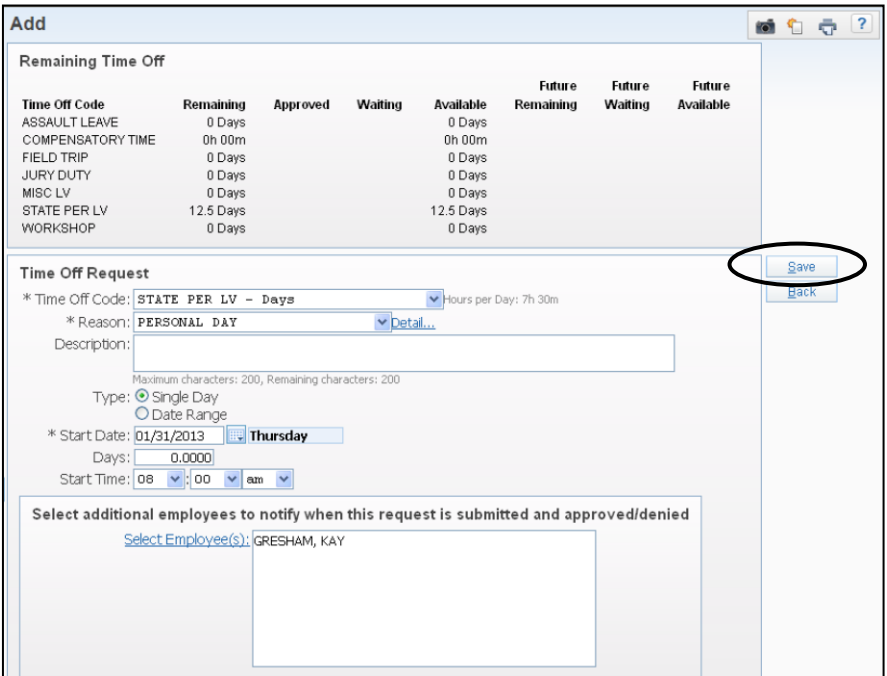

Please note the following:

- Saved requests are automatically sent to your principal or supervisor.
- You will receive an e-mail when your leave has been approved.
- Requests may be edited or deleted *until* approved.
	- o To edit or delete an *approved* leave, you will need to submit a request for same day, but use a negative (-1.0 or -.50) in the Days text box.
- You will need to follow campus-specific instructions regarding notifications, advance requests, call-in requests, etc…